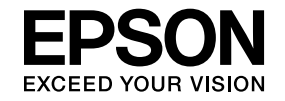

# **EasyMP Slide Converter Bedienungsanleitung**

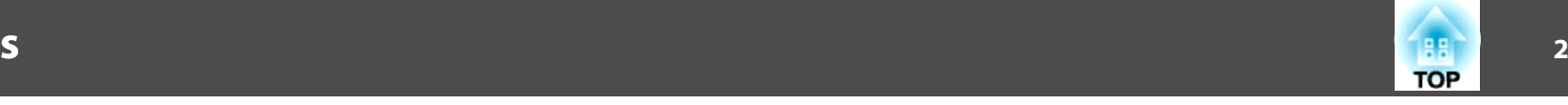

## **[Übersicht über EasyMP Slide Converter](#page-2-0)**

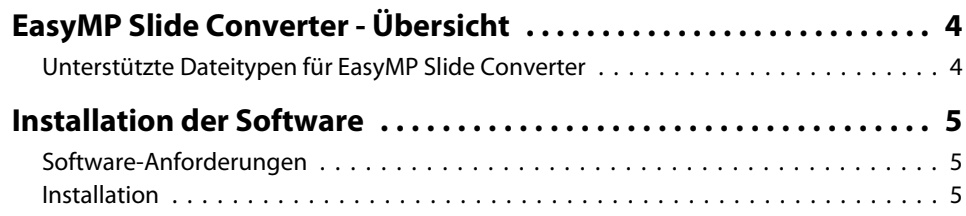

## **[Konvertierung von PowerPoint-Dateien in Szenarien](#page-6-0)**

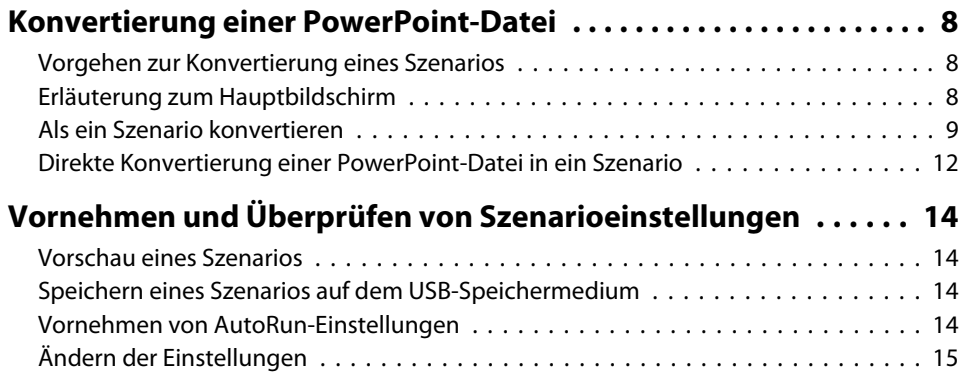

## **[Anhang](#page-16-0)**

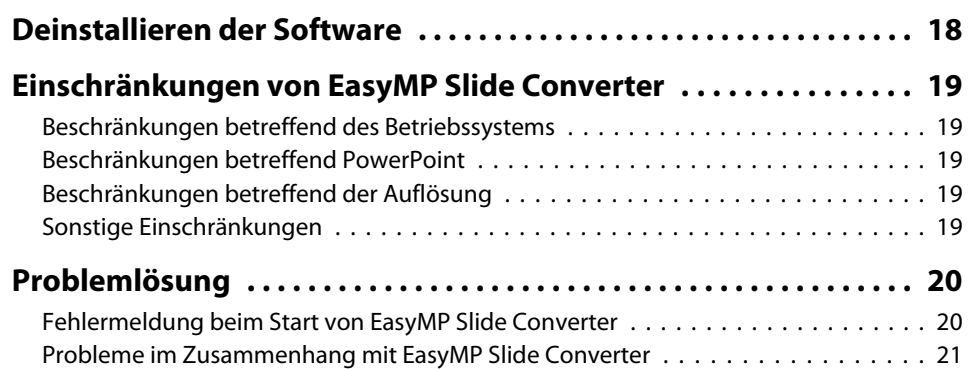

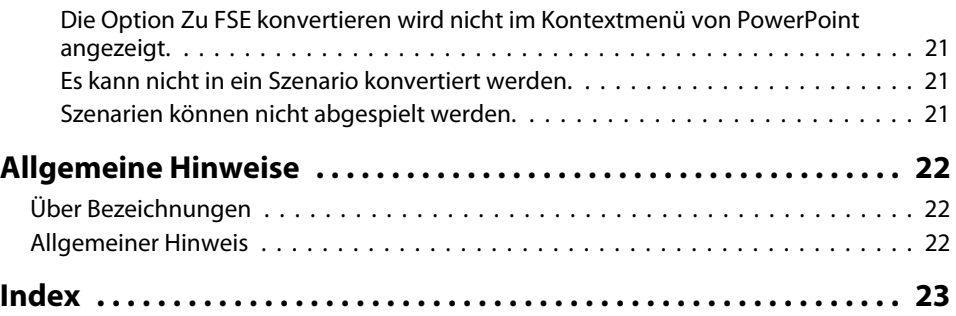

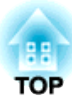

## <span id="page-2-0"></span>**Übersicht über EasyMP Slide Converter**

In diesem Kapitel wird die Konvertierung von Dateien mithilfe von EasyMP Slide Converter und die Software-Installation erläutert.

## <span id="page-3-0"></span>**EasyMP Slide Converter - Übersicht <sup>4</sup>**

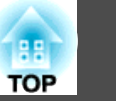

EasyMP Slide Converter ist eine Software, die das Abspielen einer Dia-Show mit einem Projektor ohne Anschluss an einen Computer ermöglicht.

Um eine Dia-Show ohne Computer abzuspielen, muss die PowerPoint-Datei zuerst mithilfe von EasyMP Slide Converter in eine Szenariodatei konvertiert werden.

Anschließend müssen die Szenariodateien auf ein USB-Speichermedium übertragen und dieses an den Projektor angeschlossen werden. Dann kann die Diashow über die Projektorfunktionen Dia-Show oder "PC Free" abgespielt werden.

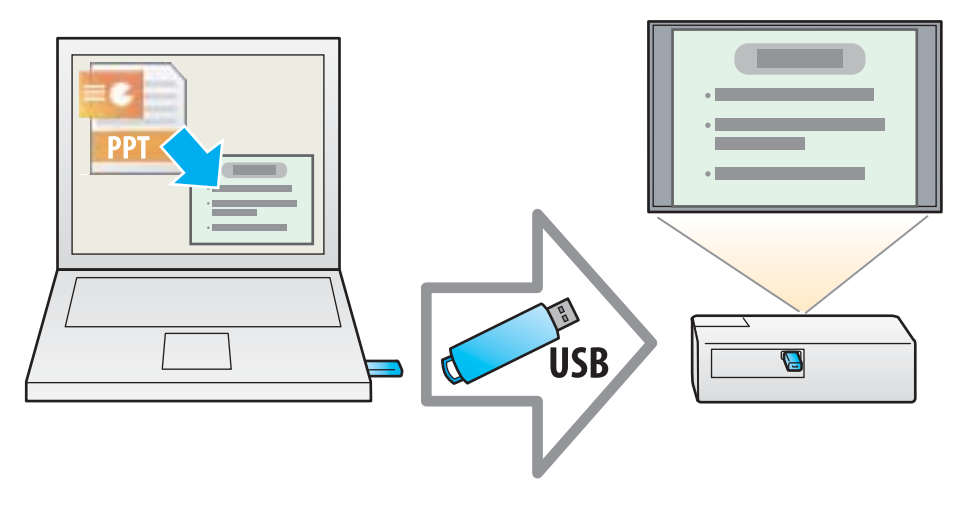

Weitere Informationen zu den Funktionen Dia-Show und "PC Free" findenSie in der mit dem Projektor mitgelieferten Dokumentation.

## **Unterstützte Dateitypen für EasyMP Slide Converter**

Mit EasyMP Slide Converter können Dateien, die mit Microsoft PowerPoint 2002/2003/2007/2010/2013 (Dateierweiterungen .ppt/.pps/.pptx) erstellt wurden, in Szenarien konvertiert werden.

Die folgenden zwei Szenariotypen stehen zur Auswahl:

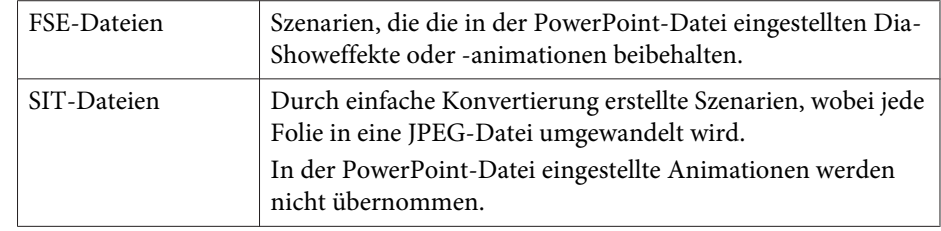

Weitere Informationen zu den Dateiformaten und Konvertierungsmethoden finden Sie im folgenden Abschnitt.

s "Ändern der [Einstellungen"](#page-14-0) S.15

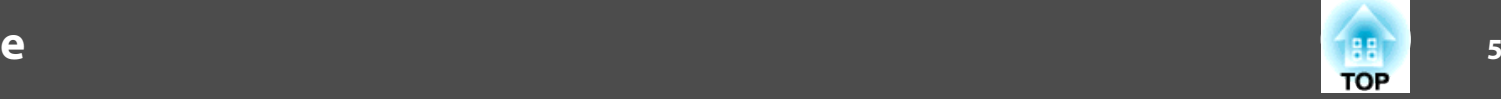

<span id="page-4-0"></span>Sie finden EasyMP Slide Converter auf der EPSON Projector Software-CD-ROM. Installieren Sie die Software auf dem Computer, den Sie verwenden.

#### **Software-Anforderungen**

EasyMP Slide Converter kann auf Computern ausgeführt werden, die den folgenden Anforderungen entsprechen:

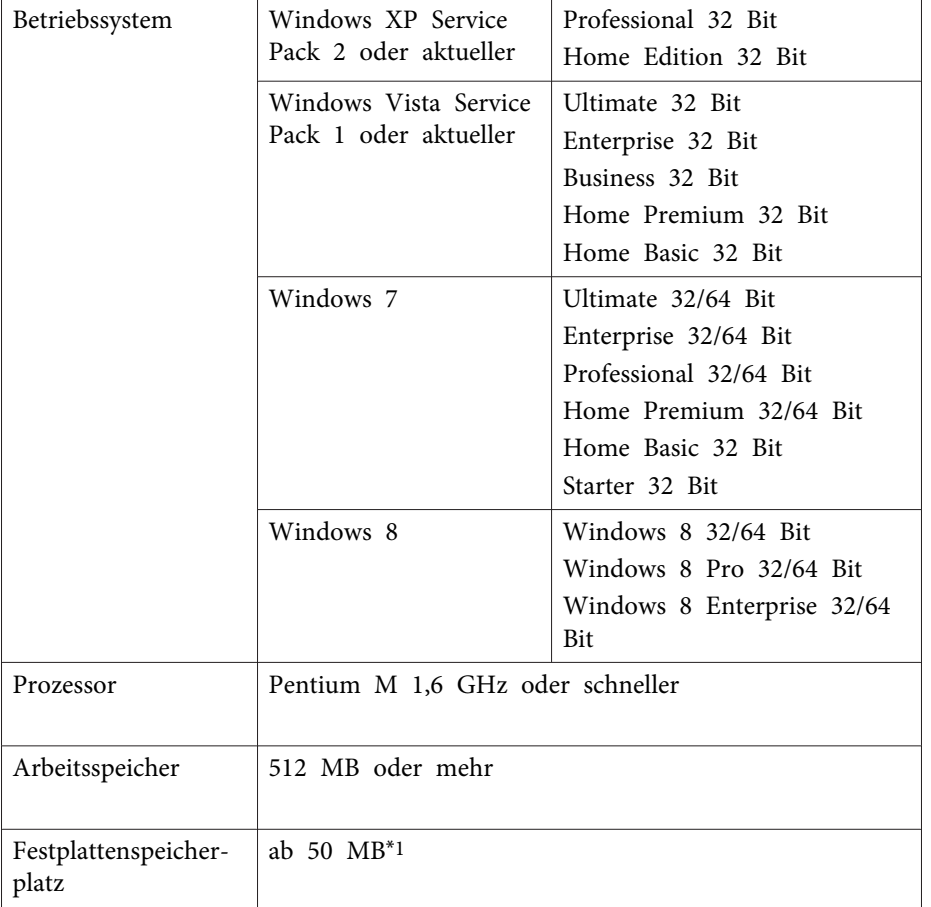

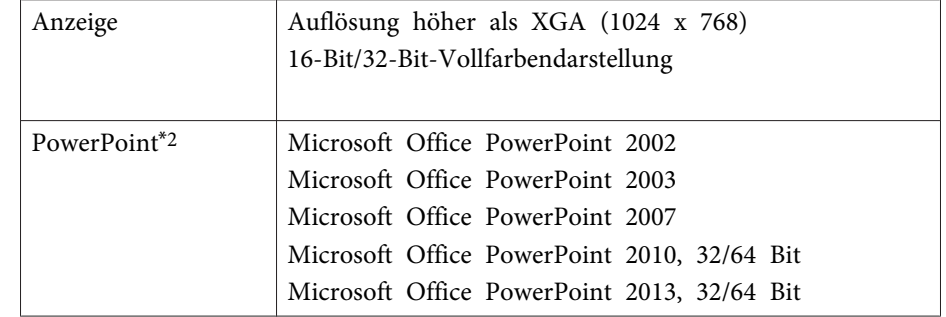

\*<sup>1</sup> Für die Installation benötigter freier Speicher. Der benötigte Speicher kann ggf. je nach Anzahl der in den zu konvertierenden PowerPoint-Dateien festgelegten Animationen variieren.

\*<sup>2</sup> Die Microsoft PowerPoint Web App wird nicht unterstützt.

#### **Installation**

2

Überprüfen Sie vor Beginn der Installation die folgenden Punkte:

- Sie benötigen zur Installation von EasyMP Slide Converter eine Administratorberechtigung.
- Um EasyMP Slide Converter zu installieren, muss PowerPoint <sup>2002</sup> oder höher bzw. Visual Basic for Applications (VBA) installiert sein.
- Schließen Sie vor Beginn der Installation alle ausgeführten Anwendungen.
- Wenn für die Installation eine andere Sprache als die des Betriebssystems gewählt wird, werden unter Umständen die Bildschirme nicht richtig angezeigt.
- a Schalten Sie Ihren Computer ein.
	- Legen Sie die EPSON Projector Software-CD-ROM in Ihren Computer ein.

Der Installationsassistent startet automatisch.

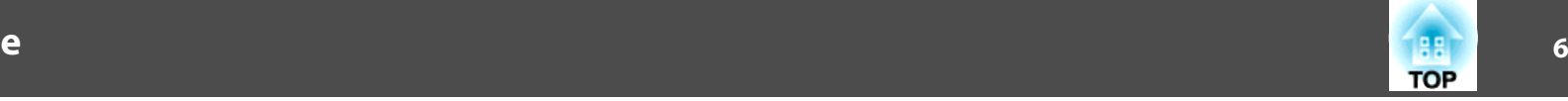

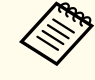

aFalls die Installation nicht automatisch startet, öffnen Sie das CD-Laufwerk über den **Arbeitsplatz** (oder **Computer**), anschließend doppelklicken Sie auf **InstallNavi**.

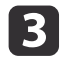

Folgen Sie zur Installation den Anweisungen auf dem Bildschirm.

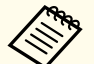

Sie können die neueste Version von EasyMP Slide Converter von der folgenden Website herunterladen:

http://www.epson.com/

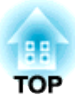

## <span id="page-6-0"></span>**Konvertierung von PowerPoint-Dateien in Szenarien**

In diesem Kapitel wird erläutert, wie eine PowerPoint-Datei in ein Szenario konvertiert werden kann und wie dieses dann auf ein USB-Speichermedium übertragen wird.

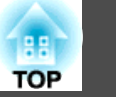

<span id="page-7-0"></span>Um eine Dia-Show ohne Computer abspielen zu können, muss die PowerPoint-Datei zuerst in ein Szenario umgewandelt werden.

#### **Vorgehen zur Konvertierung eines Szenarios**

Szenarien können wie folgt konvertiert werden:

- aStarten Sie EasyMP Slide Converter und wählen Sie die gewünschte PowerPoint-Datei.
- $\overline{\mathbf{2}}$  Nehmen Sie im Bildschirm "Einstellen" Einstellungen, wie "Speichern unter", "Konvertierungsmodus" und "Projektorauflösung" vor, bevor Sie das Szenario konvertieren.
- $\boxed{3}$ Rufen Sie eine Vorschau des Szenarios (FSE-Datei) auf.
- **d** Kopieren Sie das Szenario auf ein an einen Computer angeschlossenes USB-Speichermedium.
- **151**  Aktivieren Sie für Szenarien die AutoRun-Option. Die AutoRun-Einstellungen können nach dem Erstellen der Szenarien geändert werden.
	- a• Um die Folien automatisch nacheinander abzuspielen, stellen Sie die Einstellung **Automatisch nach** in PowerPoint auf **Nächste Folie**.
		- USB-Speichermedien, die über Sicherheitsfunktionen verfügen, können mitunter nicht verwendet werden.

### **Erläuterung zum Hauptbildschirm**

Starten Sie EasyMP Slide Converter, um den Hauptbildschirm anzuzeigen. In der nachfolgenden Tabelle werden die Funktionen der einzelnen Tasten erläutert.

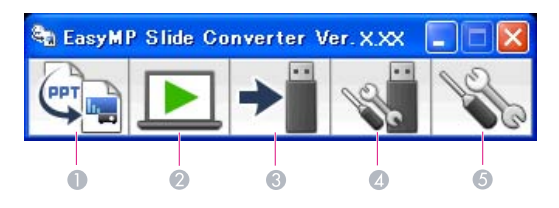

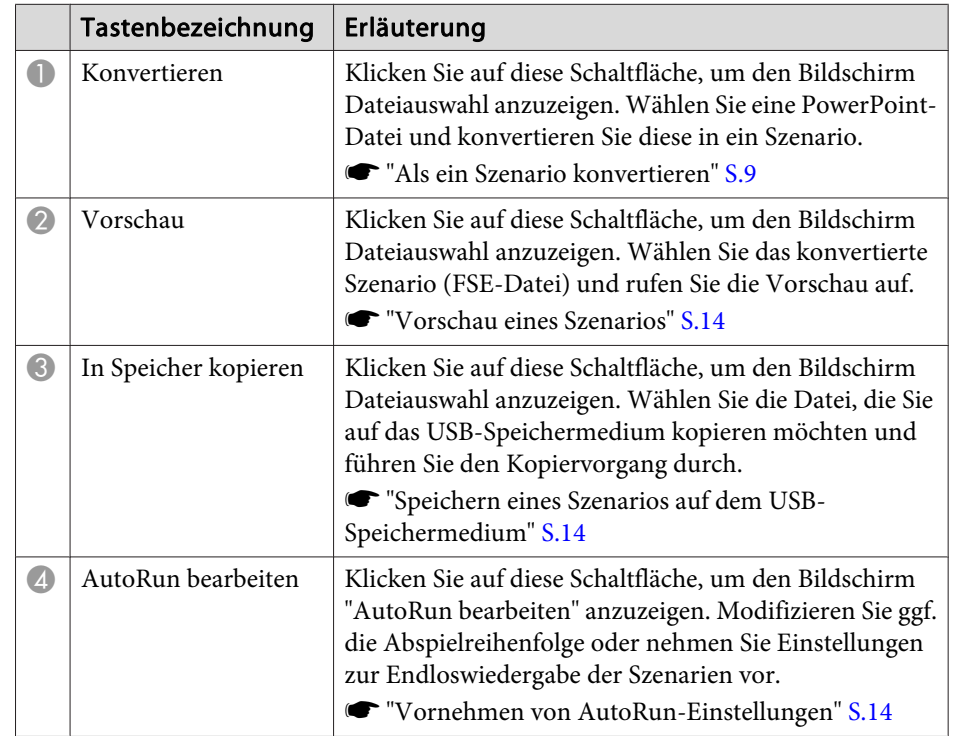

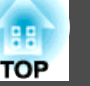

<span id="page-8-0"></span>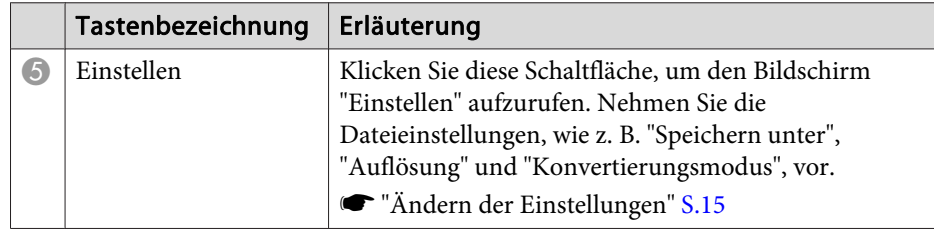

Wenn im "Einstellen"-Bildschirm die Option Eine Datei nach dem<br>Konvertieren in den Speicher kopieren, aktiviert wurde, können alle Einstellungen durch Befolgen der Bildschirmanweisungen vorgenommen werden.

Ist diese Option deaktiviert, müssen alle Einstellungen vom Hauptbildschirm aus vorgenommen werden.

### **Als ein Szenario konvertieren**

In diesem Abschnitt werden die einzelnen Schritte bei der Konvertierung eines Szenarios erläutert.

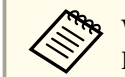

aWenn Sie keinerlei Einstellungen ändern müssen, kann die PowerPoint-Datei direkt in ein Szenario konvertiert werden.

s "Direkte [Konvertierung](#page-11-0) einer PowerPoint-Datei in ein Szenario" [S.12](#page-11-0)

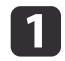

Sie können EasyMP Slide Converter auf eine der folgenden Weisen starten.

• Unter Windows XP/Windows Vista/Windows 7:

Klicken Sie auf **Start**, wählen Sie dann **Programme** (oder **Alle Programme**), **EPSON-Projektor**, klicken Sie dann auf **EasyMP Slide Converter**.

• Unter Windows 8:

Öffnen Sie Charms, wählen Sie dann **Suche** - **EasyMP Slide Converter**.

Der Hauptbildschirm von EasyMP Slide Converter wird angezeigt.

2

Schließen Sie das USB-Speichermedium am Computer an, um das Szenario zu speichern.

- l 3 Klicken Sie im Hauptbildschirm auf **Konvertieren**. Wählen Sie die PowerPoint-Datei, die in ein Szenario konvertiert werden soll und klicken Sie auf **Auswahl**.
- |4 Der Bildschirm "Einstellen" wird angezeigt. Nehmen Sie die notwendigen Einstellungen vor und klicken Sie dann auf **Nächst**. Weitere Informationen zu den Einstellungen finden Sie im folgenden Abschnitt.
	- s "Ändern der [Einstellungen"](#page-14-0) S.15

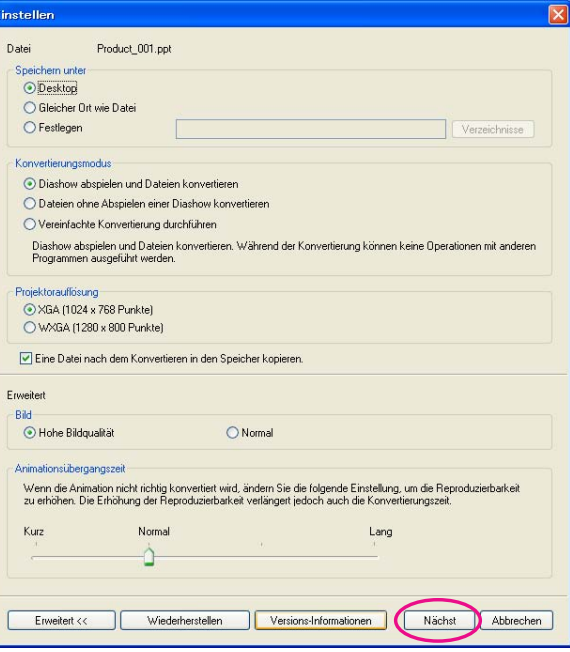

- a• Wenn die Option **Eine Datei nach dem Konvertieren in den Speicher kopieren.** deaktiviert wurde, wird der Hauptbildschirm nicht angezeigt und der in Schritt <sup>5</sup> angezeigte Bildschirm erscheint.
- Sie können Einstellungsdetails ändern, indem Sie im Hauptbildschirm auf die Schaltfläche **Einstellen** klicken.

Nehmen Sie die notwendigen Einstellungen vor und klicken Sie dann auf **Konvertieren**.

 $\overline{\mathbf{5}}$ 

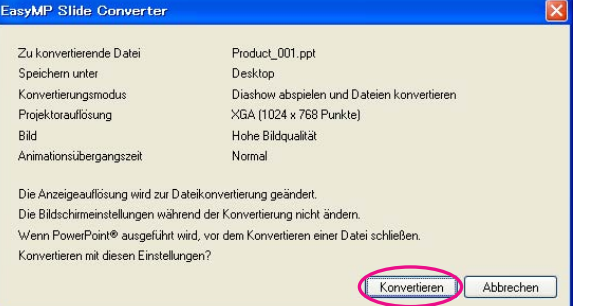

- a• Wenn Dateien während des Abspielens einer Dia-Show konvertiert werden, wird die Bildschirmauflösung je nach Auflösung des Projektors (XGA oder WXGA) automatisch angepasst. Nach der Konvertierung wird die ursprüngliche Bildschirmauflösung wiederhergestellt.
- Der Konvertierungsvorgang kann nur ausgeführt werden, wenn PowerPoint geschlossen ist. Schließen Sie PowerPoint, bevor Sie den Konvertierungsvorgang starten. Außerdem darf PowerPoint während der Konvertierung nicht gestartet werden.
- Auch können während der Konvertierung keine Anzeigeeinstellungen vorgenommen werden, wie z. B. Änderung der Auflösung, Anschluss eines externen Monitors oder Änderung des Anzeigethemas. Bei Änderungen der Anzeigen-Einstellungen wird die Konvertierung abgebrochen.
- Wenn die Option **Eine Datei nach dem Konvertieren in den Speicher kopieren.** im Einstellungsbildschirm nicht ausgewählt ist, wird der Bildschirm von Schritt <sup>6</sup> nicht angezeigt. Wird der Hauptbildschirm angezeigt, verwenden Sie die entsprechenden Schaltflächen auf diesem Bildschirm, um eine Vorschau des Szenarios anzuzeigen oder das Szenario in den Speicher zu kopieren.
- Bei Diaschauwiedergabe und Dateikonvertierung mit einem Tablet-PC dürfen Sie währenddessen keine Touchscreen-Eingaben durchführen. Andernfalls wird die Konvertierung nicht richtig ausgeführt, da die Touchscreen-Bedienung mit in das konvertierte Szenario einfließt.

**TOP** 

<span id="page-10-0"></span>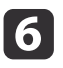

 Wenn nach der Konvertierung der Bestätigungsbildschirm der Vorschau angezeigt wird, klicken Sie auf **Ja**. Möchten Sie keine Vorschau anzeigen, klicken Sie auf **Nein** und gehen Sie zu Schritt 7.

Der Bildschirm "Vorschau" wird angezeigt. Weitere Informationen zu den Funktionen der einzelnen Schaltflächen finden Sie im folgenden Abschnitt.

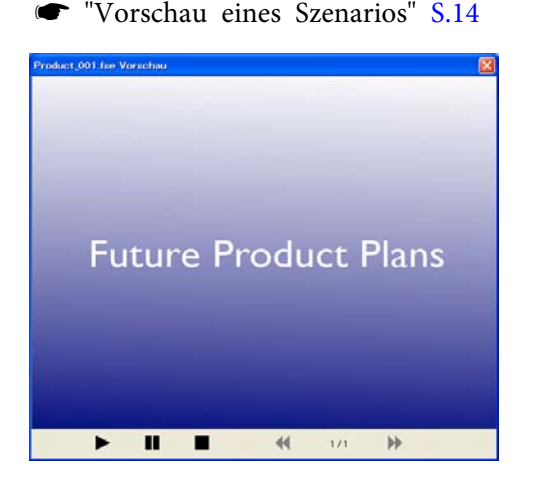

Wenn die Vorschau abgeschlossen ist, schließen Sie das Vorschaufenster.

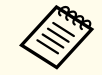

17

**h** 

aFür JPEG (SIT)-Dateien kann über die Vorschau-Funktion keine Vorschau aufgerufen werden. Wenn als Konvertierungsmodus die Option **Vereinfachte Konvertierung durchführen** ausgewählt wurde, wird der Bestätigungsbildschirm für den Kopiervorgang, nicht jedoch für die Vorschau angezeigt.

Wird der Bestätigungsbildschirm für den Kopiervorgang angezeigt, klicken Sie auf **Ja**.

Der Bildschirm "Zielort für Kopie wählen" wird angezeigt. Klicken Sie auf **Durchsuchen**, um das Laufwerk, an das das USB-

Speichermedium angeschlossen ist, auszuwählen. Klicken Sie dann auf **OK**.

Wählen Sie zum Bearbeiten der Wiedergabereihenfolge oder Endloswiedergabeeinstellungen für Szenarien **Automatisch abspielen. (AutoRun-Einstellung)**.

Die AutoRun-Einstellungen können auch nach Abschluss der Konvertierung vorgenommen werden.

s "Vornehmen von [AutoRun-Einstellungen"](#page-13-0) S.14

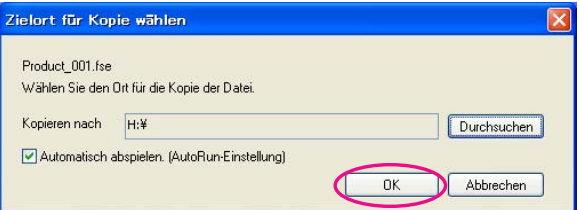

Das Szenario wird zum gewählten Zielort übertragen.

- Aktivieren Sie die Option "AutoRun".
	- Wenn es keine AutoRun-Datei auf dem USB-Speichermedium gibt: Der Bestätigungsbildschirm für die Endloswiedergabe wird angezeigt. Wenn Sie eine AutoRun-Datei erstellen und für diese die Endloswiedergabe aktivieren möchten, klicken Sie auf **Ja**.
	- Wenn sich eine AutoRun-Datei auf dem USB-Speichermedium befindet:

Entnehmen Sie Informationen zur Einstellung der AutoRun- Funktion dem folgenden Abschnitt und klicken Sie dann auf **OK**.

**•** ["Vornehmen von AutoRun-Einstellungen" S.14](#page-13-0)

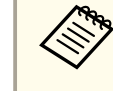

<u>i 9</u>

aFalls zwei oder mehr Dateien für das automatische Abspielen eingestellt sind, werden die Dateien in der Reihenfolge der AutoRun-Dateiliste von oben nach unten wiedergegeben.

**TOP** 

<span id="page-11-0"></span>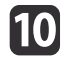

Entfernen Sie das USB-Speichermedium vom Computer.

Hinweise zum sicheren Trennen finden Sie in der DokumentationIhres Computers.

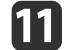

 Schließen Sie nach dem Übertragen des Szenarios das USB- Speichermedium an den Projektor an und geben Sie das Szenario mittels der Funktion Dia-Show oder "PC Free" wieder.

Weitere Informationen zu den Funktionen Dia-Show und "PC Free"finden Sie in der mit dem Projektor mitgelieferten Dokumentation.

### **Direkte Konvertierung einer PowerPoint-Datei in ein Szenario**

In diesem Abschnitt wird die direkte Konvertierung von PowerPoint-Dateien in Szenarien erläutert.

> aDas ist hilfreich, wenn Sie eine Konvertierung ohne Änderung der Einstellungen durchführen möchten. Da die Einstellungen des Bildschirms "Einstellen" während der Konvertierung berücksichtigt werden, prüfen Sie diese Einstellungen vorher, wenn die Option **Eine Datei nach dem Konvertieren in den Speicher kopieren.** nicht ausgewählt ist.

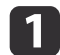

Ziehen Sie die PowerPoint-Datei per Drag & Drop auf das Symbol von EasyMP Slide Converter auf dem Desktop.

Alternativ können Sie auch mit der rechten Maustaste auf diePowerPoint-Datei klicken und **Zu FSE konvertieren** auswählen.

Das gleichzeitige Konvertieren mehrerer PowerPoint-Dateien ist nicht möglich. Wählen Sie nur eine Datei für die Konvertierung.

Konvertieren Sie die Datei.

• Wenn **Eine Datei nach dem Konvertieren in den Speicher kopieren.** ausgewählt wurde:

Der Bildschirm "Einstellen" wird angezeigt.

Weitere Informationen zu den Einstellungen finden Sie im folgenden Abschnitt.

- s ["Ändern der Einstellungen" S.15](#page-14-0)
- Wenn **Eine Datei nach dem Konvertieren in den Speicher kopieren.** nicht ausgewählt wurde:

Ein Bestätigungsbildschirm wird angezeigt. Klicken Sie auf **Konvertieren**.

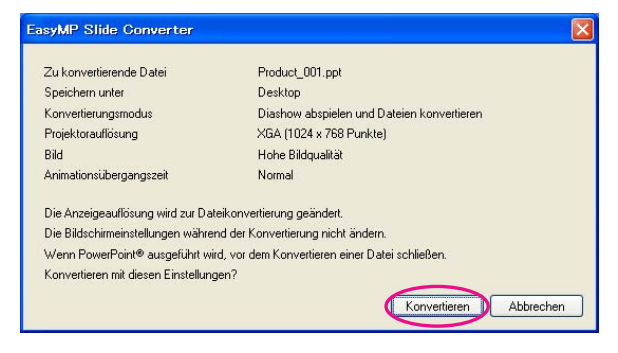

Die Konvertierung in ein Szenario beginnt. Wenn als Konvertierungsmodus die Option **Diashow abspielen und Dateien konvertieren** ausgewählt wurde, wird die Dia-Show angezeigt.

13

Überprüfen Sie das konvertierte Szenario und übertragen es dann auf ein USB-Speichermedium.

- Wenn **Eine Datei nach dem Konvertieren in den Speicher kopieren.** ausgewählt wurde:
	- Gehen Sie zu Schritt 6 von ["Als ein Szenario konvertieren"](#page-8-0).

**TOP** 

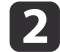

• Wenn **Eine Datei nach dem Konvertieren in den Speicher kopieren.** nicht ausgewählt wurde:

Nach dem Abschluss der Konvertierung wird der Hauptbildschirm angezeigt.

Nehmen Sie dann Ihre gewünschten Einstellungen vor, wie z. B. Szenario-Vorschau, Szenario in den Speicher kopieren oder automatisches Ausführen "AutoRun".

s ["Erläuterung zum Hauptbildschirm" S.8](#page-7-0)

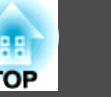

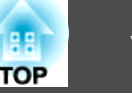

#### <span id="page-13-0"></span>**Vorschau eines Szenarios**

Nach der Konvertierung kann ein Szenario auf dem Vorschau-Bildschirm überprüft werden. Klicken Sie im Hauptbildschirm auf die Schaltfläche **Vorschau**, um den Vorschau-Bildschirm aufzurufen.

Weitere Informationen zu den Funktionen der einzelnen Schaltflächenfinden Sie in der folgenden Tabelle.

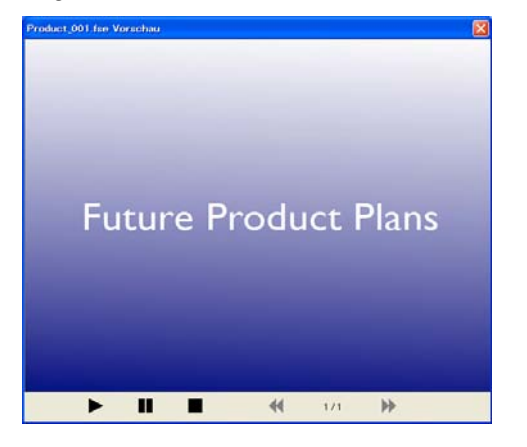

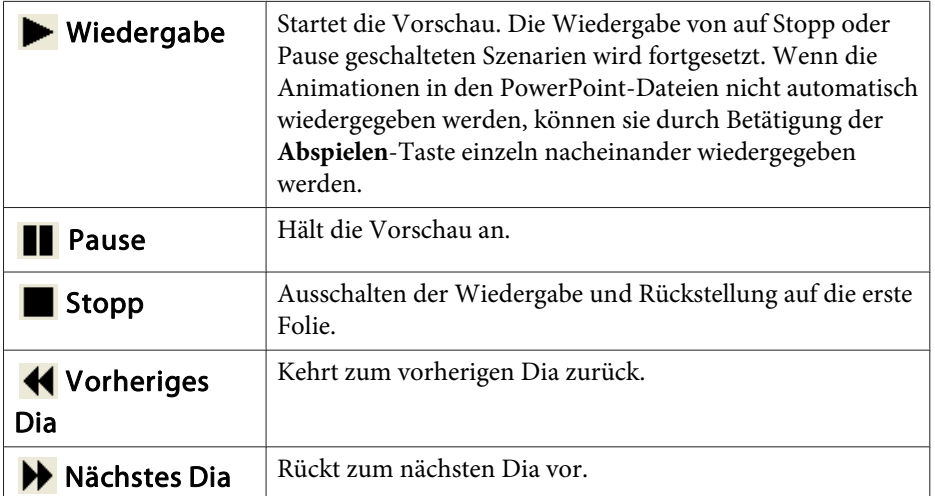

## **Speichern eines Szenarios auf dem USB-Speichermedium**

In diesem Abschnitt wird die Übertragung eines Szenarios auf ein USB-Speichermedium erläutert.

a

 $\overline{\mathbf{3}}$ 

d

Schließen Sie das USB-Speichermedium an einen Computer an.

- 12
	- Starten Sie EasyMP Slide Converter.
	- Klicken Sie auf die Schaltfläche **In Speicher kopieren**.
	- Folgen Sie zur Übertragung des Szenarios den Anweisungen auf dem Bildschirm.

## **Vornehmen von AutoRun-Einstellungen**

Durch Vornehmen der AutoRun-Einstellungen kann die Abspielreihenfolge sowie Endloswiederholung der Szenarien festgelegt werden.

Klicken Sie im Hauptbildschirm auf die Schaltfläche **AutoRun bearbeiten**, um den entsprechenden Bildschirm aufzurufen.

Details zum Vornehmen der AutoRun-Einstellungen finden Sie in der nachfolgenden Tabelle:

<span id="page-14-0"></span>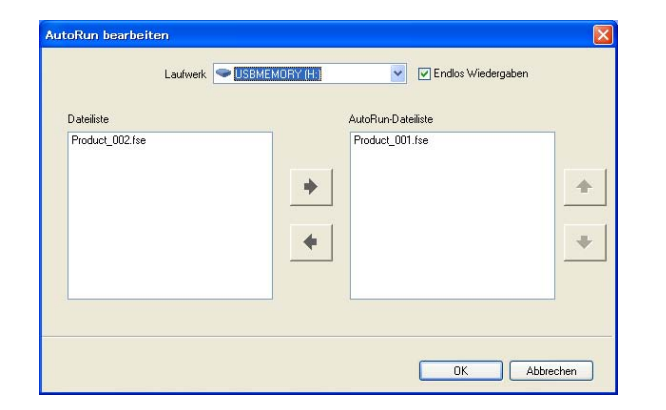

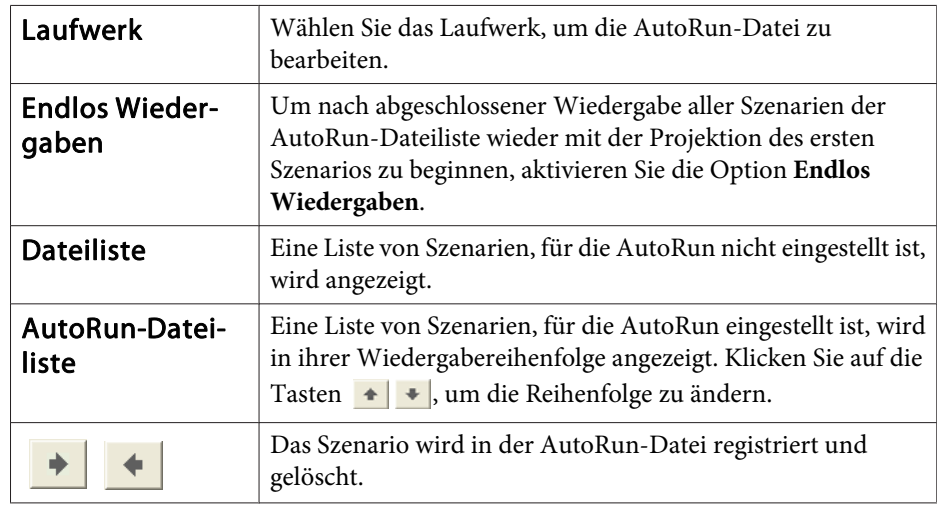

## **Ändern der Einstellungen**

Klicken Sie im Hauptbildschirm auf die Schaltfläche **Einstellen**, um den Vorschau-Bildschirm aufzurufen.

Weitere Informationen zu den Einstellungen finden Sie in der folgenden Tabelle:

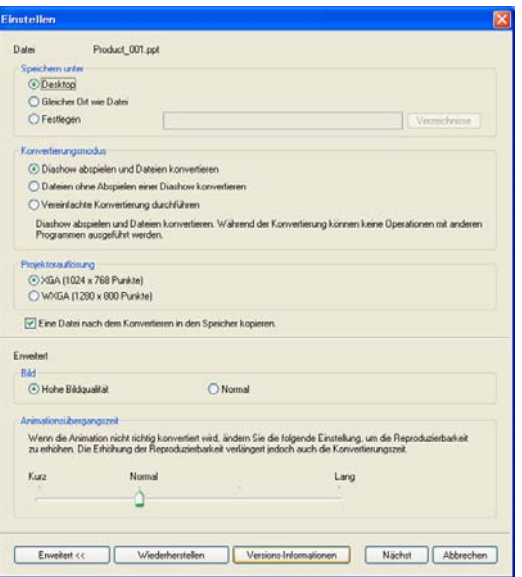

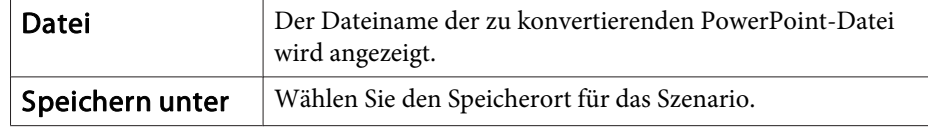

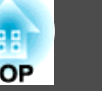

<span id="page-15-0"></span>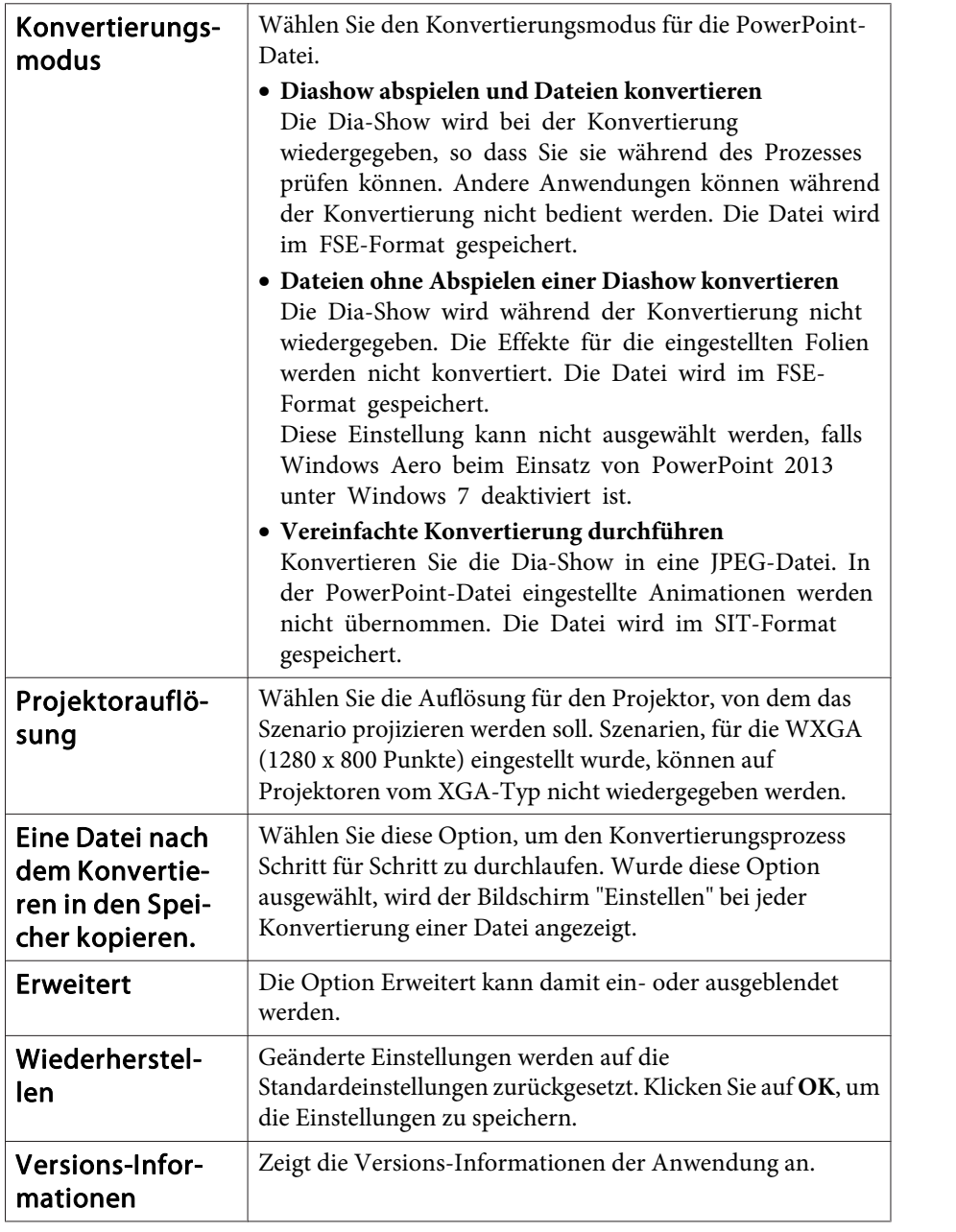

Die folgenden Optionen stehen im "Erweitert"-Modus zur Auswahl:

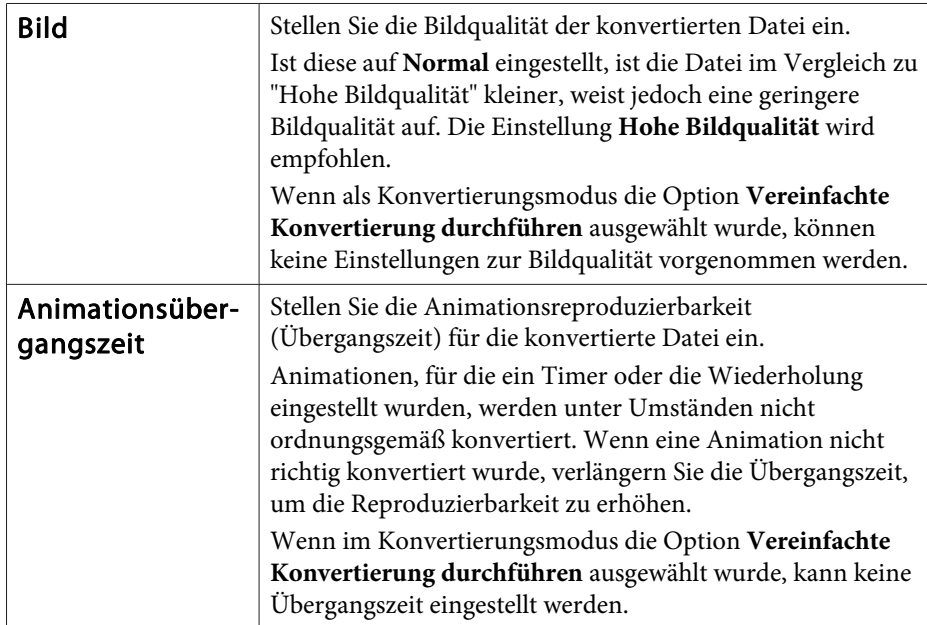

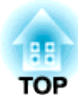

## <span id="page-16-0"></span>**Anhang**

## <span id="page-17-0"></span>**Deinstallieren der Software**

Überprüfen Sie vor Beginn der Deinstallation die folgenden Punkte:

- Sie benötigen zur Deinstallation von EasyMP Slide Converter eine Administratorberechtigung.
- Schließen Sie vor Beginn der Deinstallation alle ausgeführten Anwendungen.

**Unter Windows XP**

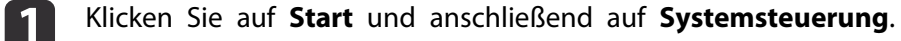

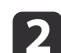

- Doppelklicken Sie auf **Software**.
- $\boxed{3}$ Wählen Sie EasyMP Slide Converter, klicken Sie dann auf **Ändern/Entfernen**.

#### **Unter Windows Vista/Windows 7**

aKlicken Sie auf **Start** und anschließend auf **Systemsteuerung**.

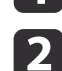

- Klicken Sie unter **Programme** auf **Programm deinstallieren**.
- $\boxed{3}$ Wählen Sie EasyMP Slide Converter, klicken Sie dann auf **Deinstallieren/Ändern**.

#### **Unter Windows 8**

- aÖffnen Sie Charms, wählen Sie dann **Suche**.
- $\boxed{2}$ Rechtsklicken (drücken und halten) Sie **EasyMP Slide Converter**.
- **B** Wählen Sie **Deinstallieren** aus der App-Leiste.

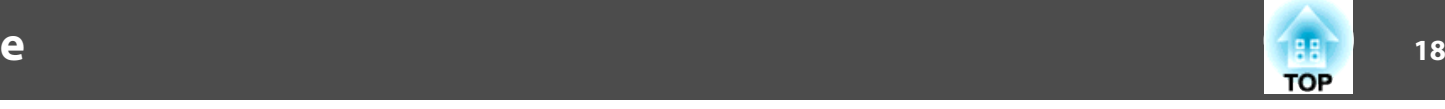

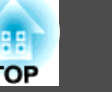

<span id="page-18-0"></span>Die folgenden Einschränkungen gelten bei der Verwendung von EasyMP Slide Converter.

#### **Beschränkungen betreffend des Betriebssystems**

- Bei Verwendung von Windows XP Service Pack <sup>2</sup> kann sich das Programm bei Auswahl einer sich auf dem Desktop befindlichen PowerPoint-Datei ggf. plötzlich schließen. Aktualisieren Sie Ihr Betriebssystem zur Lösung dieses Problems auf Windows XP Service Pack <sup>3</sup> oder wenden Sie sich an einen in der Kontaktliste für Epson-Projektoren aufgelisteten örtlichen Händler.
	- s *Kontaktliste für Epson-Projektoren*
- Sollte ein Fenster, wie der Windows Task-Manager im Vordergrund eingeblendet sein, schließen Sie dieses und führen Sie dann die Konvertierung durch.
- Bei Diaschauwiedergabe und Dateikonvertierung mit einem Tablet-PC dürfen Sie währenddessen keine Touchscreen-Eingaben durchführen. Andernfalls wird die Konvertierung nicht richtig ausgeführt, da die Touchscreen-Bedienung mit in das konvertierte Szenario einfließt.

### **Beschränkungen betreffend PowerPoint**

- Wird eine vereinfachte Konvertierung unter PowerPoint <sup>2007</sup> Service Pack <sup>1</sup> durchgeführt, wird ein Teil des Bildes nach der Konvertierung in schwarz angezeigt. Dieses Problem läßt sich durch eine Aktualisierung auf PowerPoint 2007 Service Pack 2 beheben.
- Die unter PowerPoint festgelegte Endloswiedergabe wird während der Konvertierung nicht übernommen. Legen Sie die Endloswiedergabe einer Datei mittels der Option **Endlos Wiedergaben** unter EasyMP Slide Converter fest.
- **Samuary Exercise Exercise Solution** TKonvertierung einer PowerPoint-Datei" S.8
- Wird eine PowerPoint-Datei konvertiert, die über automatische Folienübergänge und Animationen verfügt, kann die Datei nach der Konvertierung ggf. nicht korrekt wiedergegeben oder bedient werden.
- Unter PowerPoint <sup>2002</sup> oder PowerPoint <sup>2003</sup> können einige Objekte der Dia-Show ggf. nicht korrekt angezeigt werden bzw. Teile des Bildes können nach der Konvertierung in schwarz erscheinen.
- PowerPoint 2002 wird nicht von Windows Vista oder Windows 7unterstützt.
- Tondateien und Filme können nicht in PowerPoint-Dateien oder Animationen wie PowerPoint Game konvertiert werden.
- Bei der Konvertierung einer Datei mit PowerPoint <sup>2010</sup> unter Windows Vista oder Windows <sup>7</sup> wird die Windows Aero-Darstellung möglicherweise deaktiviert.

#### **Beschränkungen betreffend der Auflösung**

• Wenn der verwendete Computer über keine Auflösungen von 1280x800 oder 1280x768 verfügt und die Option **Diashow abspielen und Dateien konvertieren** ausgewählt ist, können Sie für die Projektorauflösung nicht "WXGA" wählen.

#### **Sonstige Einschränkungen**

- Die für die erste Folie eingestellten Effekte können unabhängig vom Konvertierungsmodus nicht konvertiert werden.
- Wenn die Option **Dateien ohne Abspielen einer Diashow konvertieren** ausgewählt ist, können die Übergangseffekte nicht konvertiert werden.
- Anwendungen, die Bestandteile der DirectX-Funktionen verwenden, werden möglicherweise nicht korrekt angezeigt.

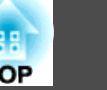

## <span id="page-19-0"></span>**Fehlermeldung beim Start von EasyMP Slide Converter**

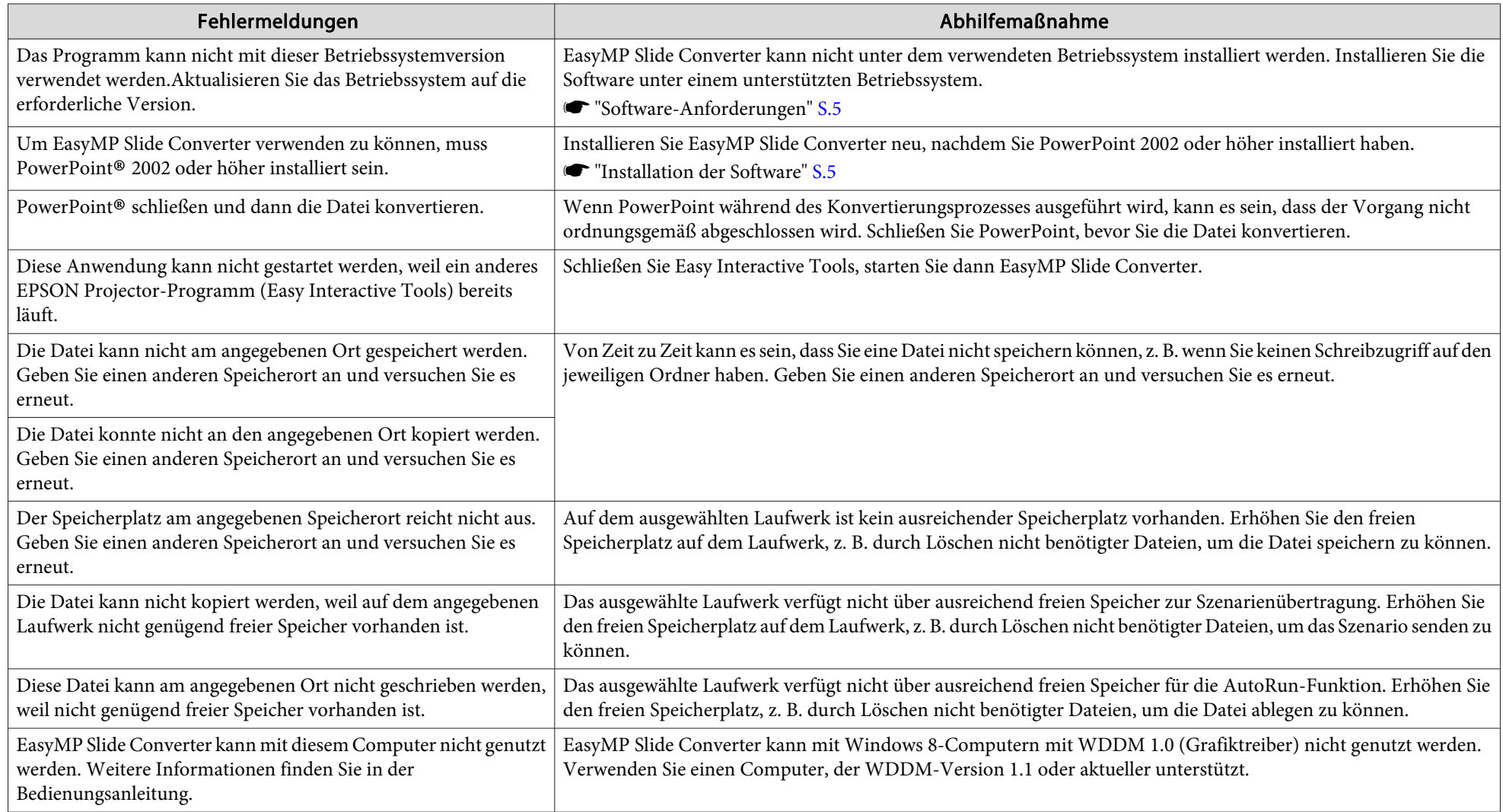

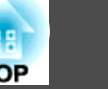

## <span id="page-20-0"></span>**Probleme im Zusammenhang mit EasyMP Slide Converter**

#### Die Option Zu FSE konvertieren wird nicht im Kontextmenü von PowerPoint angezeigt.

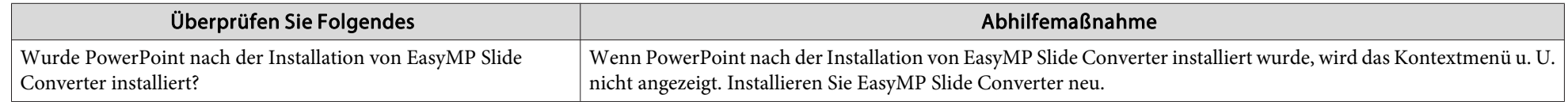

#### **Es kann nicht in ein Szenario konvertiert werden.**

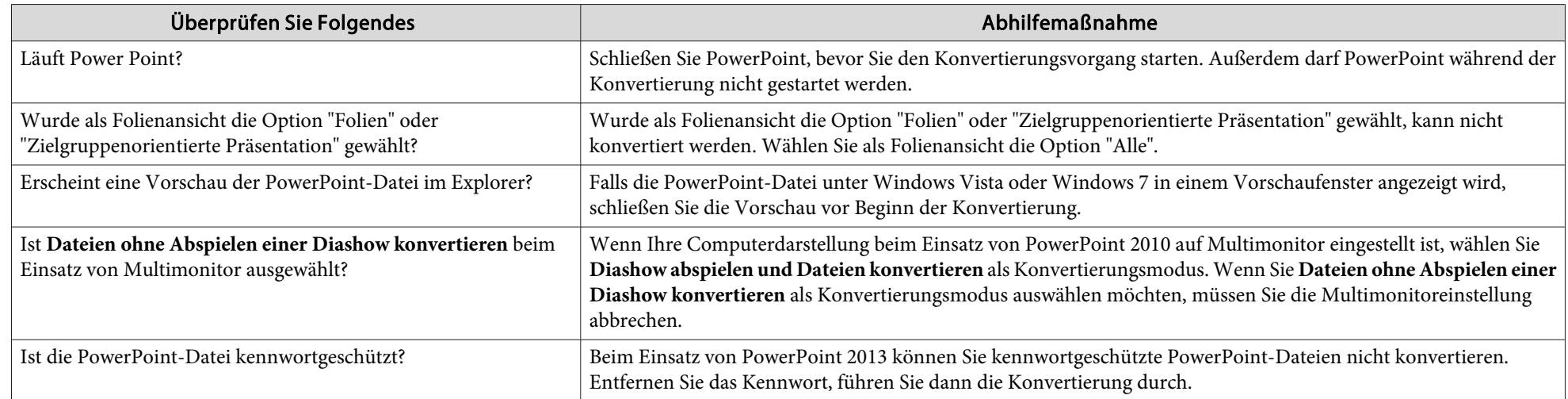

#### **Szenarien können nicht abgespielt werden.**

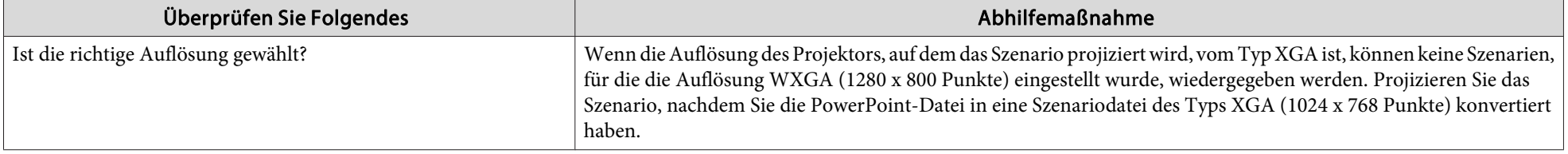

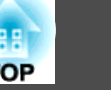

<span id="page-21-0"></span>Alle Rechte vorbehalten. Ohne vorherige schriftliche Genehmigung der Epson Deutschland GmbH dürfen diese Bedienungsanleitung oder Teile hieraus in keiner Form (z.B. Druck, Fotokopie, Mikrofilm, elektronisch oder ein anderes Verfahren), vervielfältigt oder verbreitet werden.

Die in dieser Bedienungsanleitung verwendeten Bilder oder Illustrationen, insbesondere die Darstellung der Bildschirmanzeigen, können von den tatsächlichen Gegebenheiten abweichen.

### **Allgemeiner Hinweis**

XGA ist eine Marke oder eingetragene Marke der International Business Machines Corporation.

Microsoft, Windows, Windows Vista, PowerPoint und das Windows-Logo sind Marken oder eingetragene Marken der Microsoft Corporation in den USA und/oder anderen Ländern.

Alle in der Anleitung genannten Bezeichnungen von Erzeugnissen sind Warenzeichen der jeweiligen Firmen. Epson verzichtet auf jegliche Rechte an diesen Warenzeichen.

#### **Hinweise zum Urheberrecht der Software:**

Dieses Produkt verwendet sowohl freie Software als auch Software, zu der dieses Unternehmen die Rechte hält.

©SEIKO EPSON CORPORATION 2013. All rights reserved.

412486000DE

### **Über Bezeichnungen**

Betriebssystem Microsoft ® Windows ® XP Professional

Betriebssystem Microsoft ® Windows ® XP Home Edition

Betriebssystem Microsoft ® Windows Vista ®

Betriebssystem Microsoft ® Windows ® 7

Betriebssystem Microsoft ® Windows ® 8

In dieser Anleitung werden die oben erwähnten Betriebssysteme als "Windows XP", "Windows Vista", "Windows 7" und "Windows 8" bezeichnet. Der Sammelbegriff Windows wird für Windows XP, Windows Vista, Windows 7 und Windows 8 verwendet. Verschiedene Versionen von Windows werden beispielsweise auch als Windows XP/Vista ohne Erwähnung von Windows bezeichnet.

<span id="page-22-0"></span>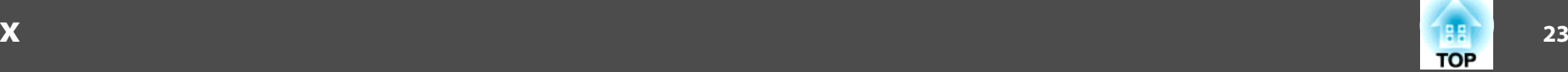

#### *A*

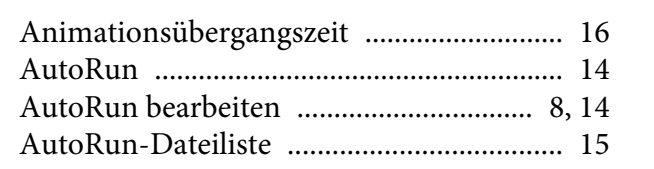

#### *B*

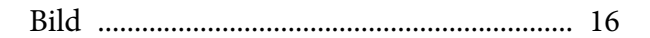

#### *D*

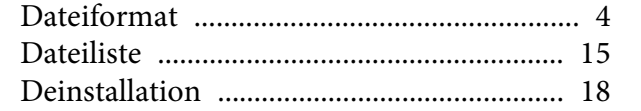

#### *E*

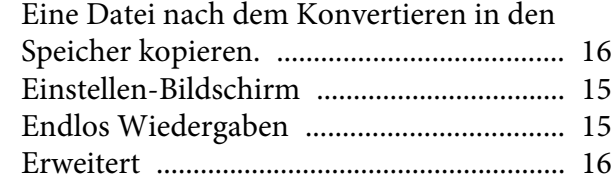

#### *H*

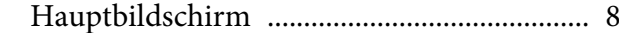

#### *I*

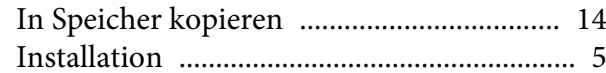

#### *K*

[Konvertierungsmodus](#page-15-0) ................................ <sup>16</sup>

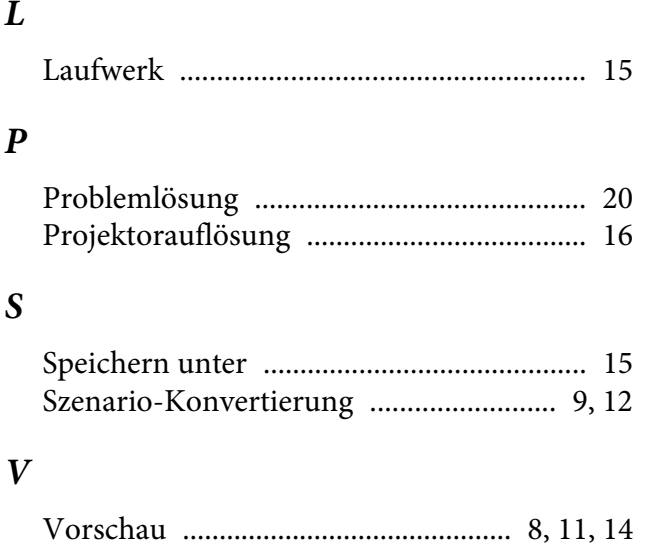

#### *Z*

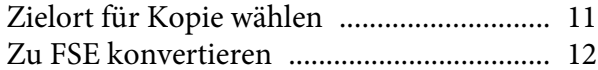